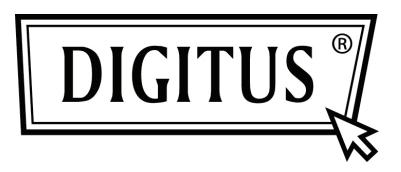

## **USB NAAR SERIËLE CONVERTER**

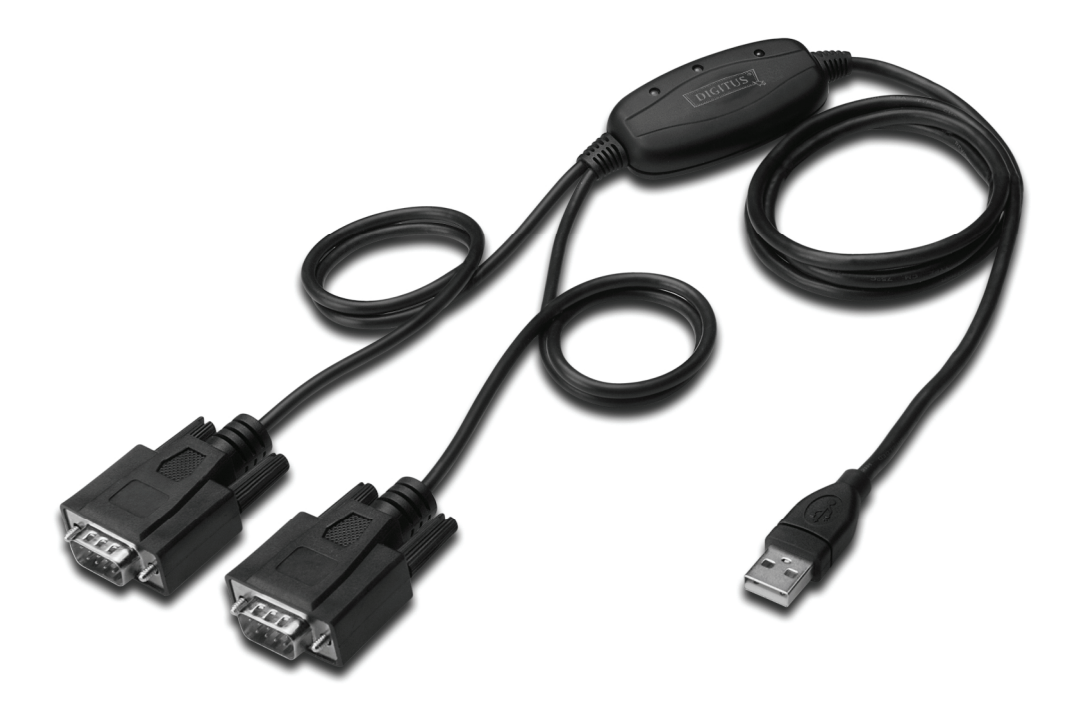

**Snel installatiegids Windows 2000/XP DA-70158** 

- **Stap 1:** Plaats het CD-stuurprogramma van dit product in de CD-ROM.
- **Stap 2:** Sluit het apparaat aan op een vrije USB-poort op uw PC, en vindt de "Nieuwe hardware"-wizard, raadpleeg de volgende afbeelding:

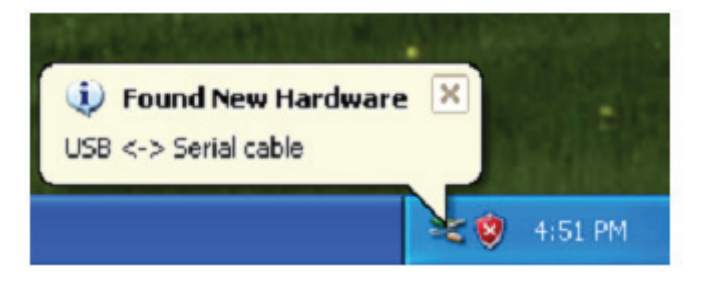

**Stap 3:** Selecteer "No, not this time", klik op "Next" om door te gaan.

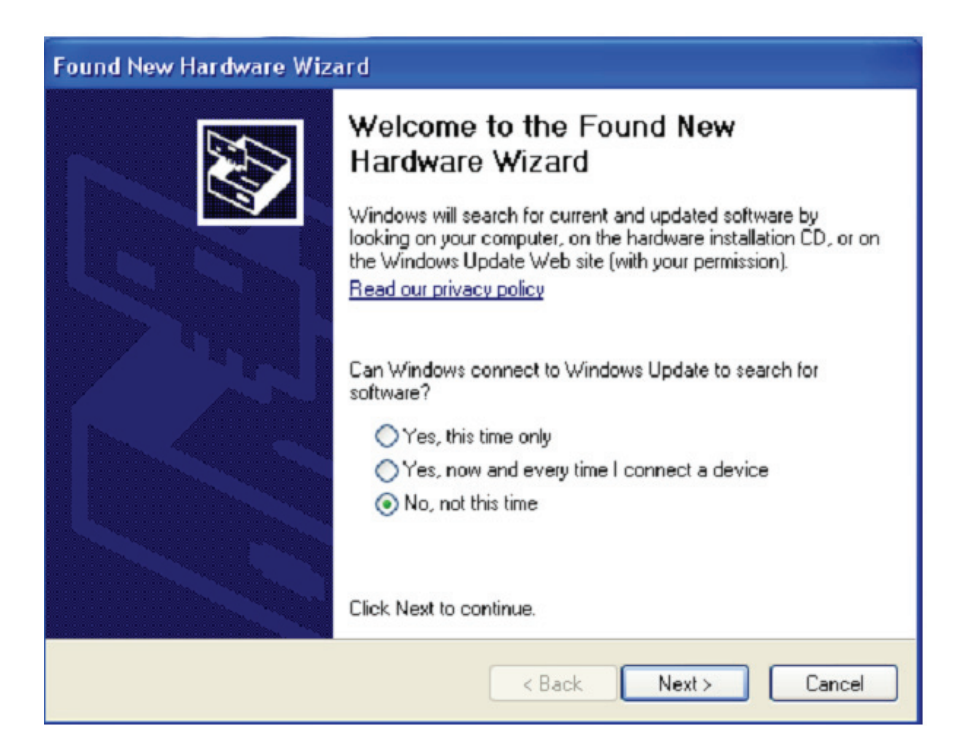

**Stap 4:** Selecteer "Install from a list or specific location (Advanced)", klik op "Next" om door te gaan.

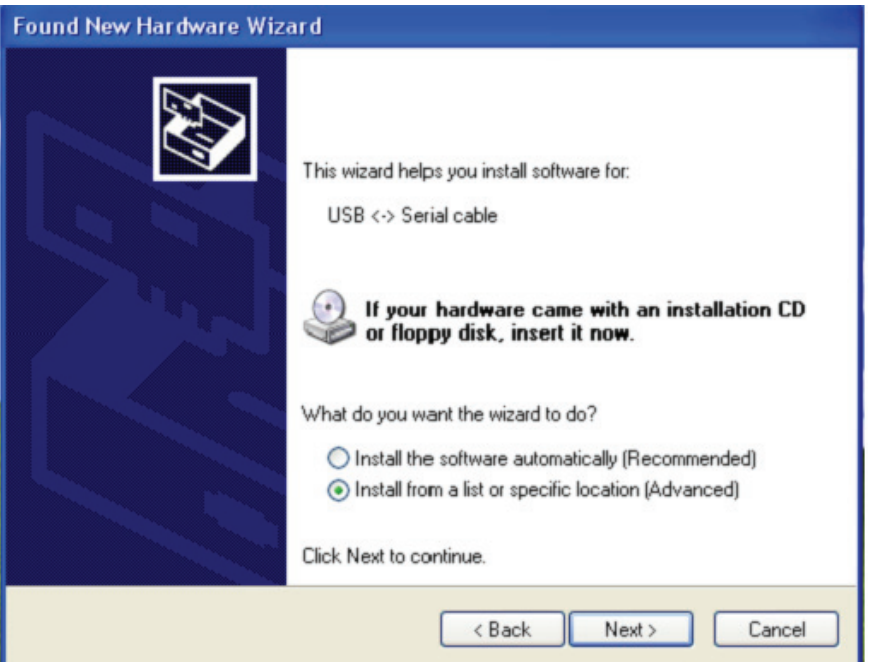

**Stap 5:** Selecteer "Include this location in the search", klik op "Browse" en kies het corresponderende OS-stuurprogramma op de CD. Klik op "Next" om door te gaan.

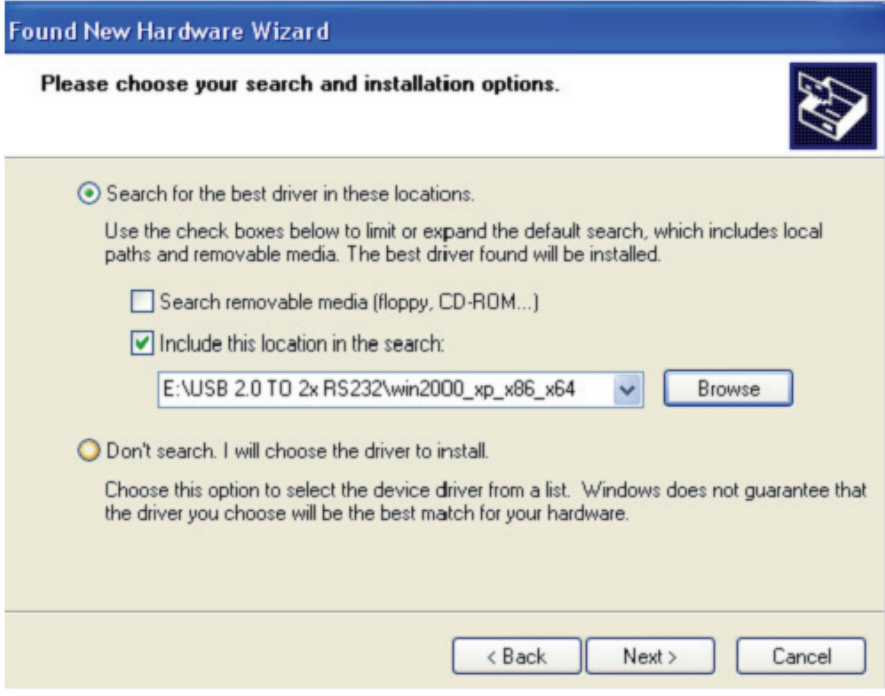

**Stap 6:** Zoek automatisch naar het bijbehorende stuurprogramma op de CD.

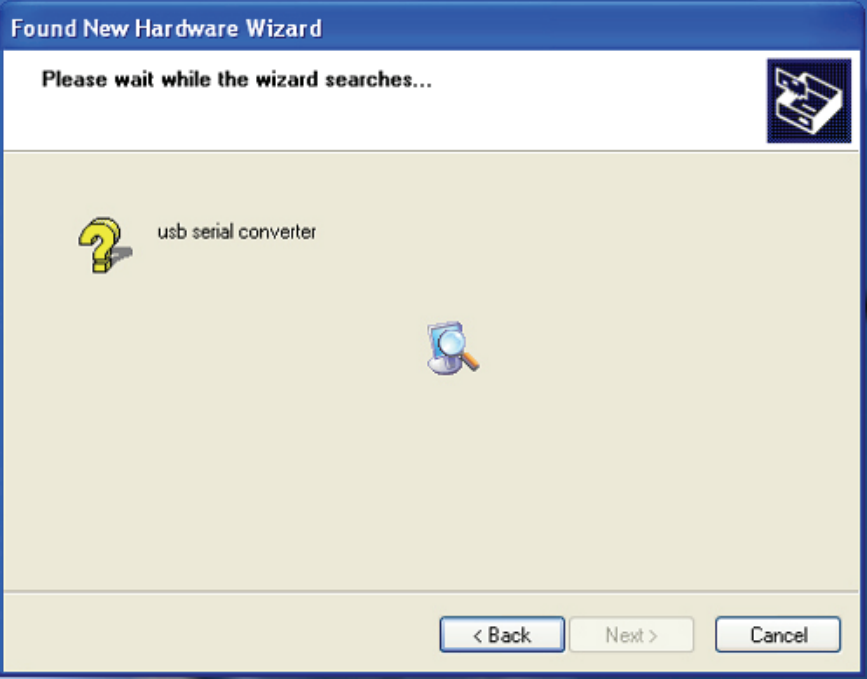

**Stap 7:** De wizard heeft de installatie gestart en kopieert bestanden naar uw systeem

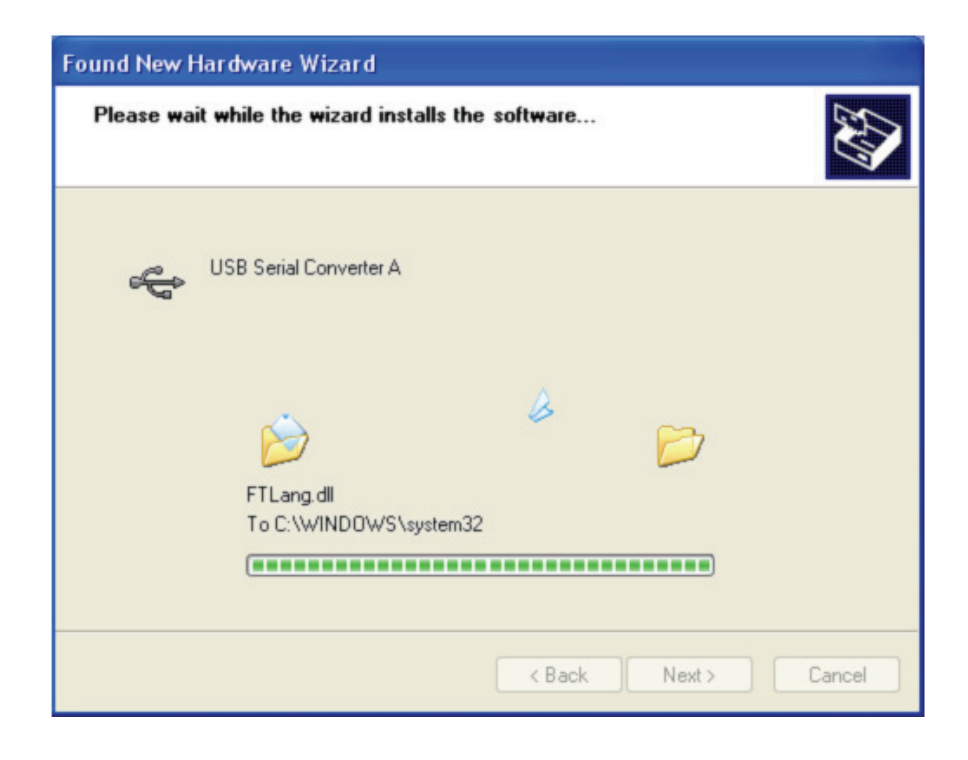

**Stap 8:** Klik op "Finish" om de wizard af te sluiten.

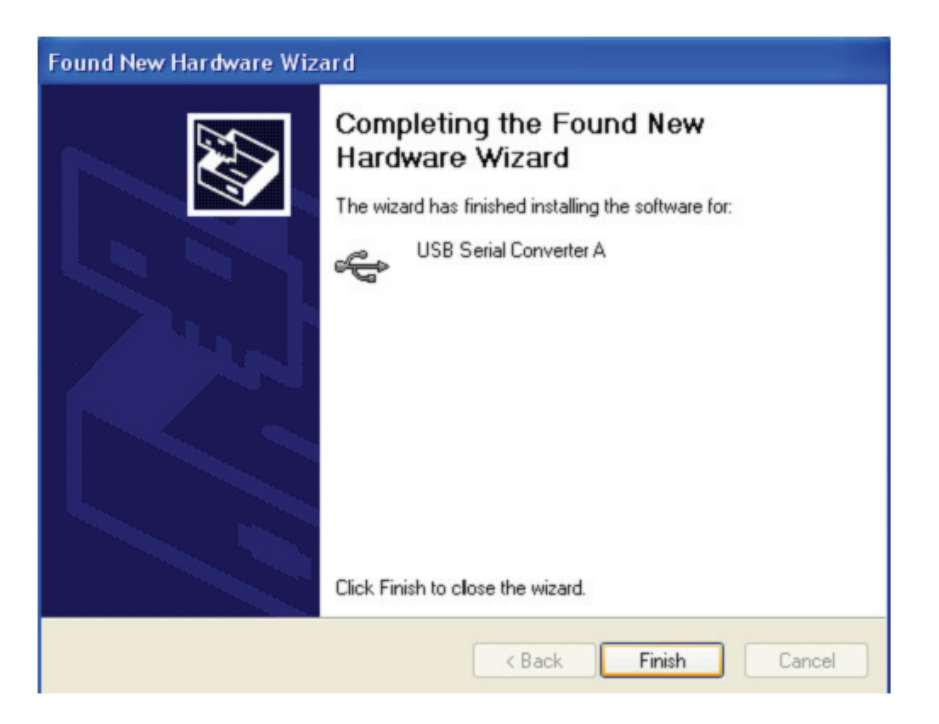

**Stap 9:** Een nieuwe com-poort gevonden.

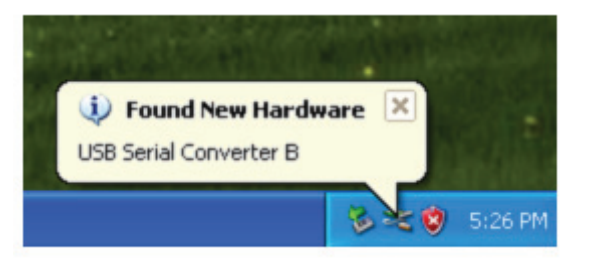

**Stap 10:** Selecteer "No, not this time", klik op "Next" om door te gaan.

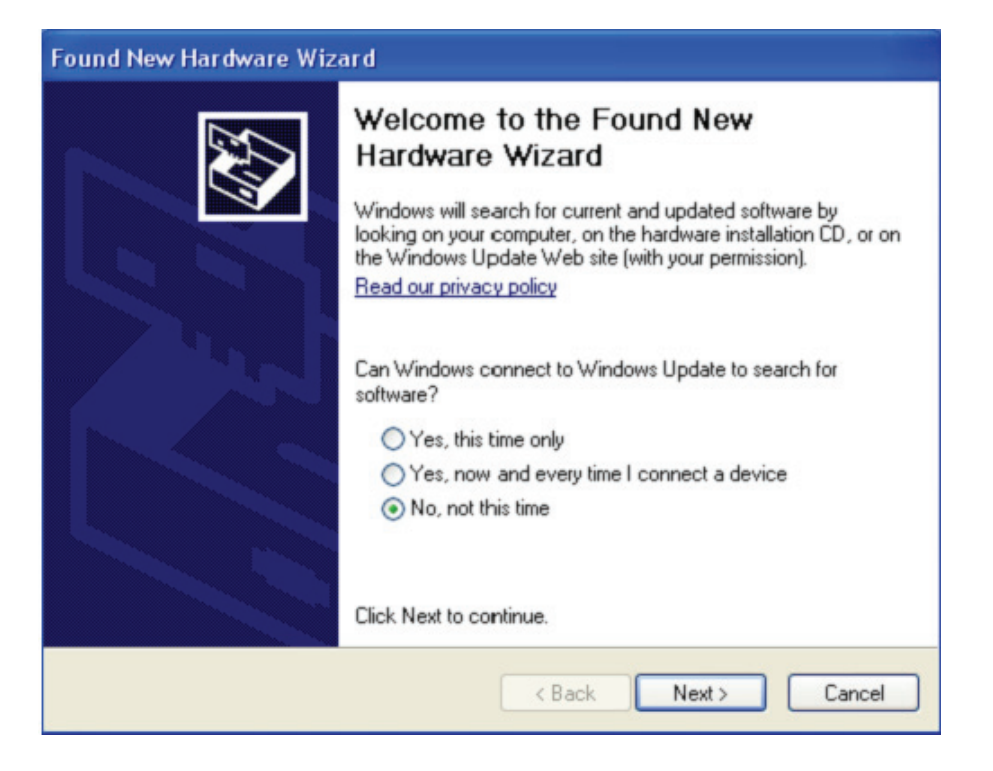

**Stap 11:** Selecteer "Install from a list or specific location (Advanced)", klik op "Next" om door te gaan.

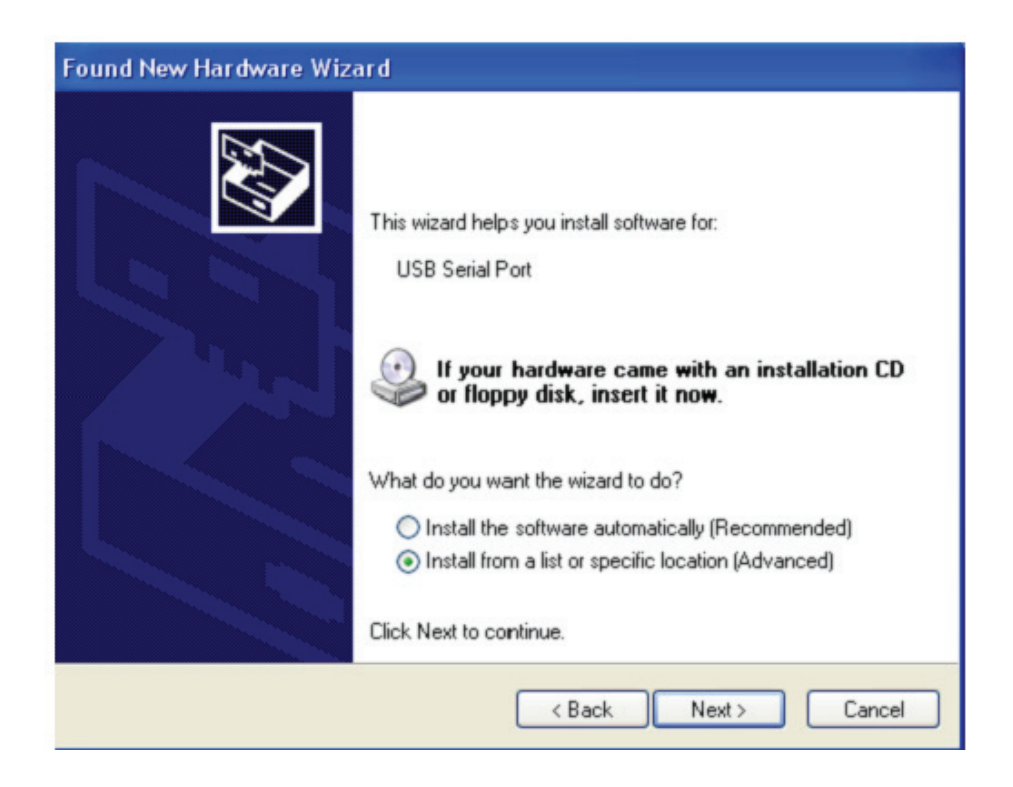

**Stap 12:** Selecteer "Include this location in the search", klik op "Browse" en kies het corresponderende OS-stuurprogramma op de CD. Klik op "Next" om door te gaan.

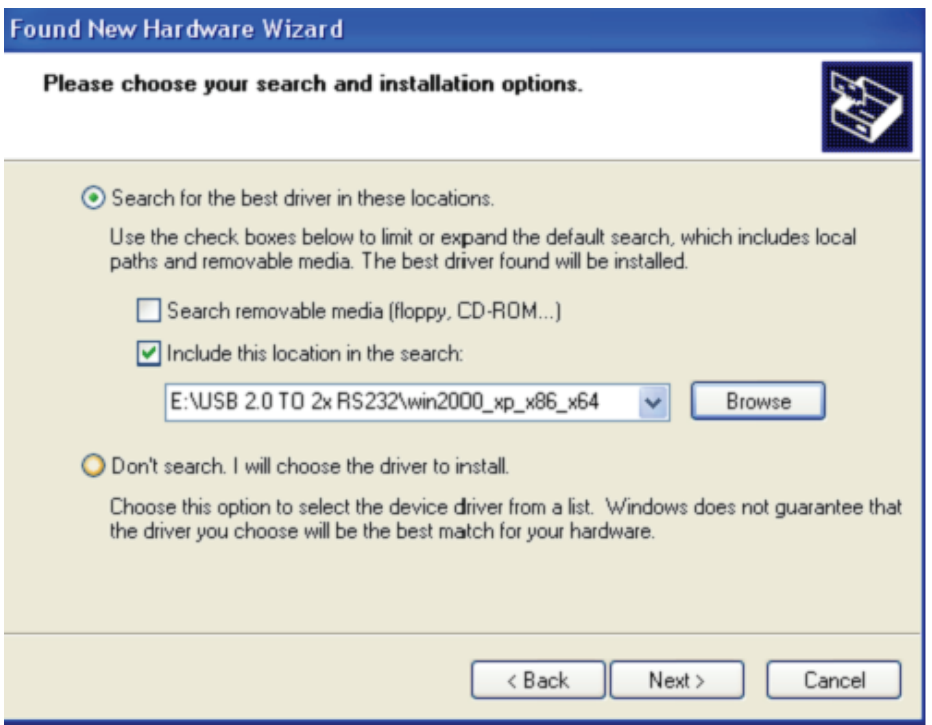

**Stap 13:** De wizard heeft de installatie gestart en kopieert bestanden naar uw systeem

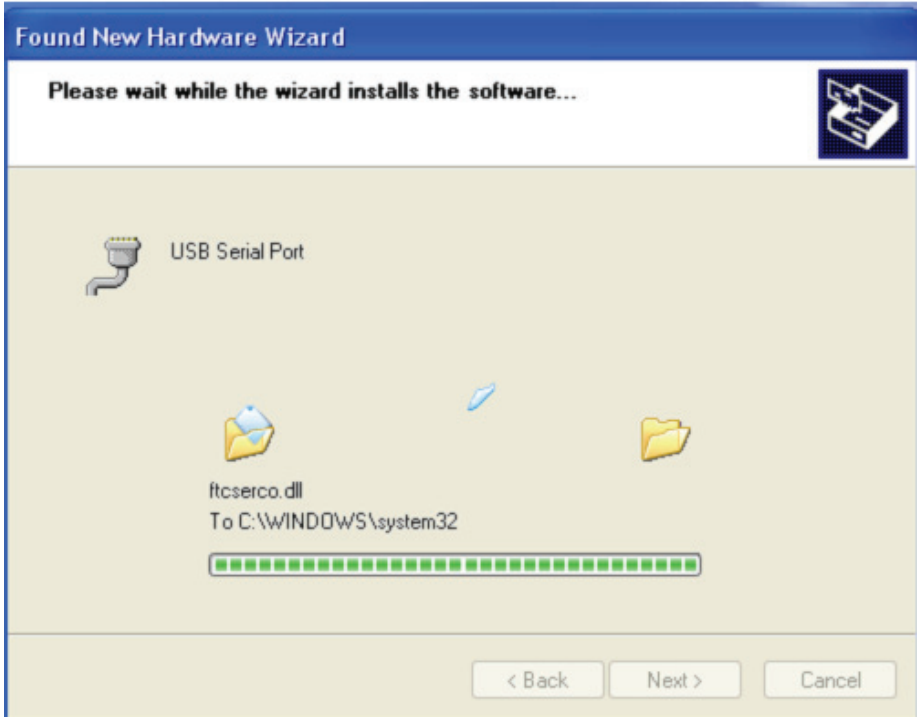

**Stap 14:** Installatie voltooid, klik op "Finish" om de wizard af te sluiten.

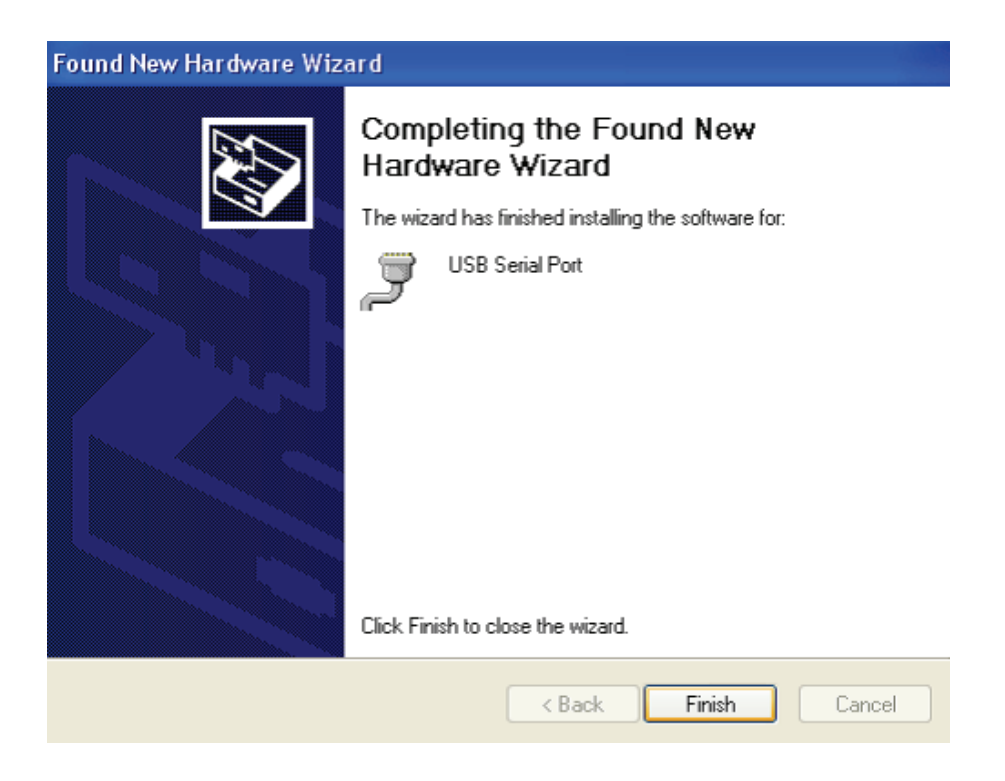

**Stap 15:** Uw nieuwe hardware is geïnstalleerd en is klaar voor gebruik.

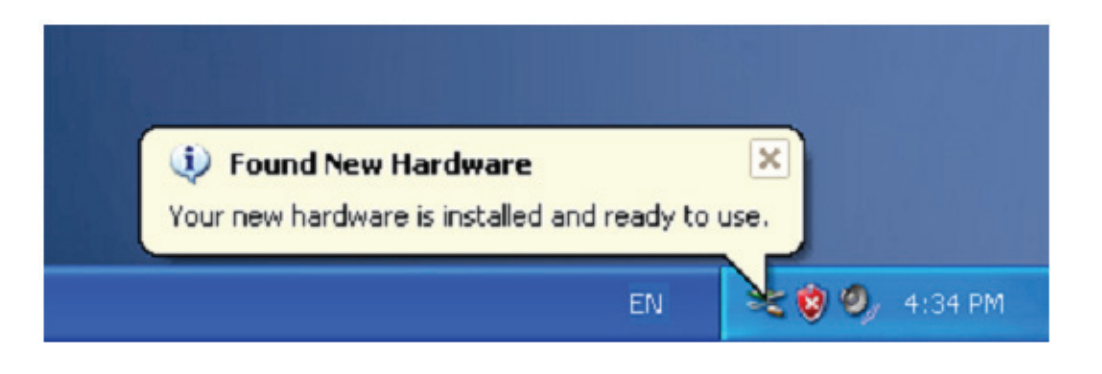

**Stap 16:** Als u het wilt zien, klik met de rechtermuisknop op "My computer" en klik op "Properties".

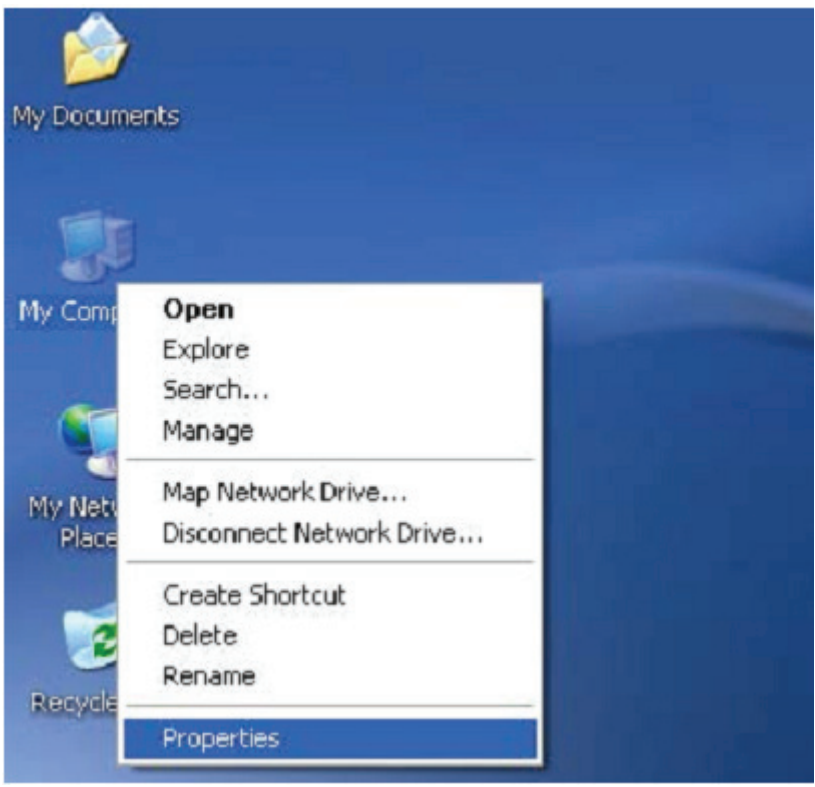

**Stap 17:** Selecteer "Device Manager" in de "Hardware" van de interface "System Properties", klik erop, u kunt de hardware-apparaten die op uw computer zijn geïnstalleerd zien, raadpleeg de volgende afbeelding:

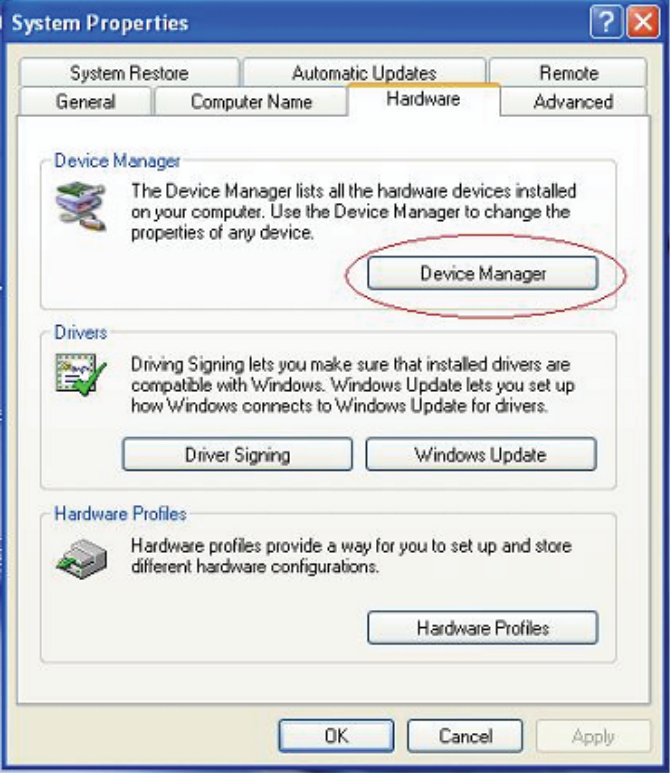

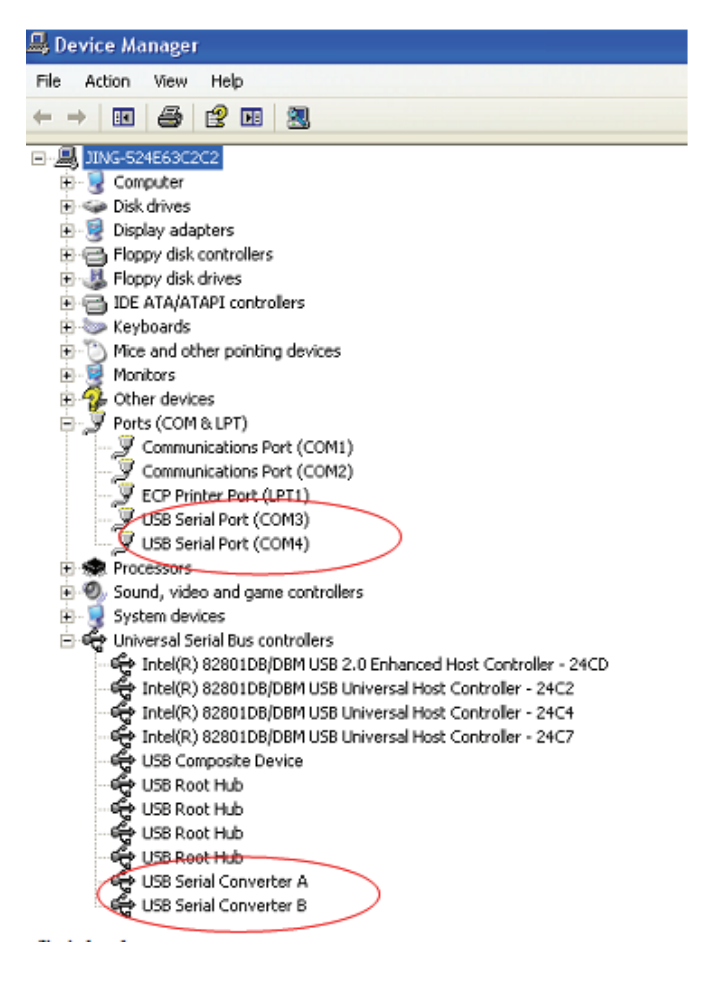

**Stap 18:** Installatie voltooid.

## **Opmerkingen:**

 Als u na installatie "USB Serial Converter" van de "Device Manager" kunt zien, maar geen "USB Serial Port(COM3/COM4)" kunt zien, ga dan door met de volgende stappen.

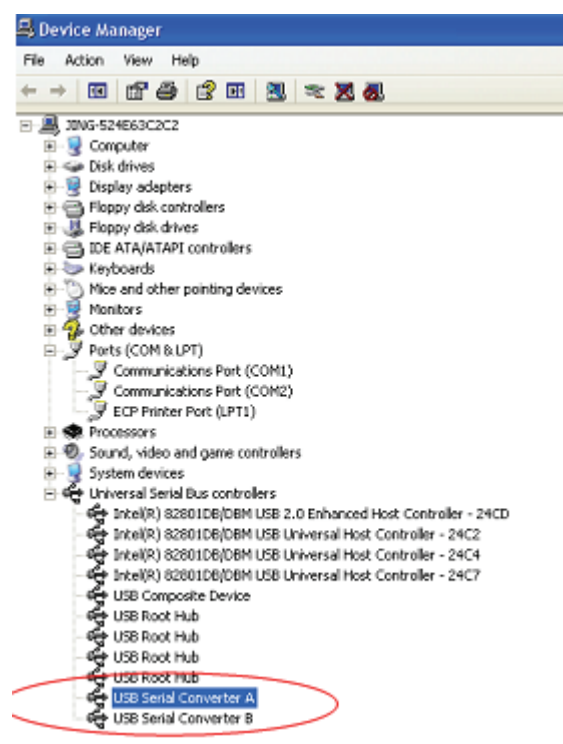

**Stap A:** Klik met de rechtermuisknop op "USB Serial Converter A/USB Serial Converter B", klik vervolgens op "Properties".

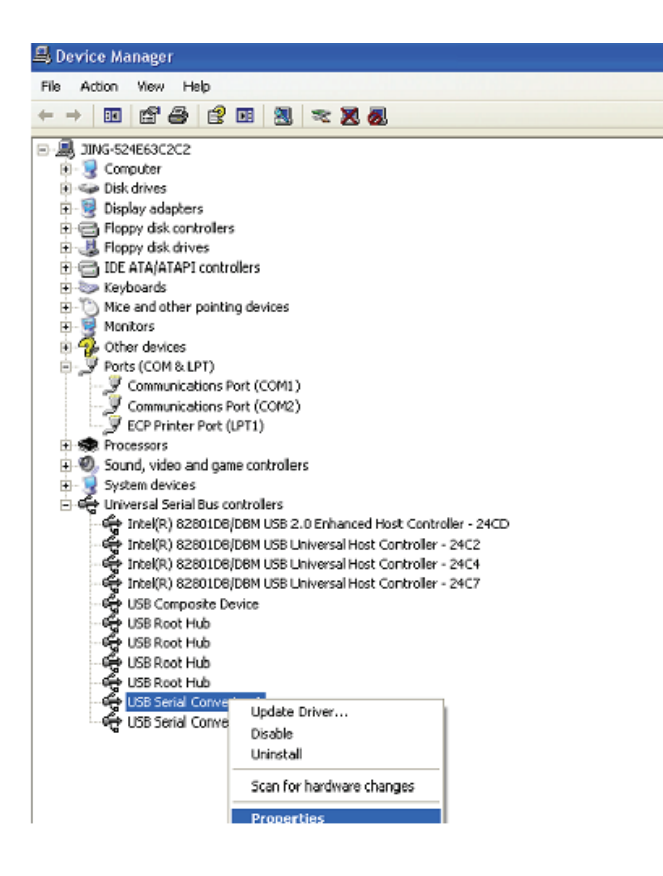

**Stap B:** Selecteer "Load VCP" in "Advanced", klik op "OK".

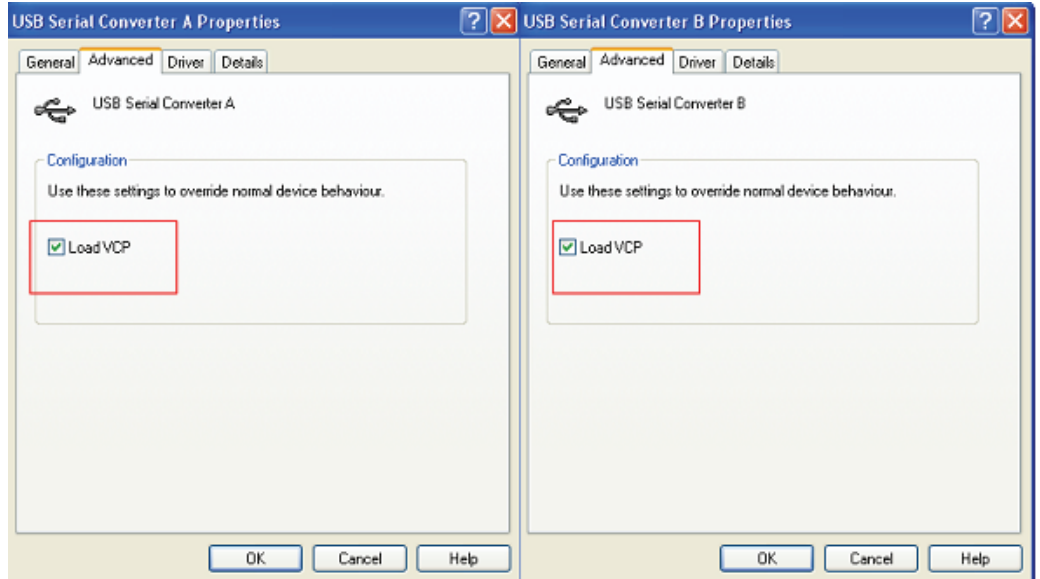

**Stap C:** Verwijder de USB 2.0 naar 2 \* RS232 van uw computer. Sluit het apparaat aan op een vrije USB-poort op uw PC, en vind de "Nieuwe hardware"-wizard, raadpleeg de volgende afbeelding:

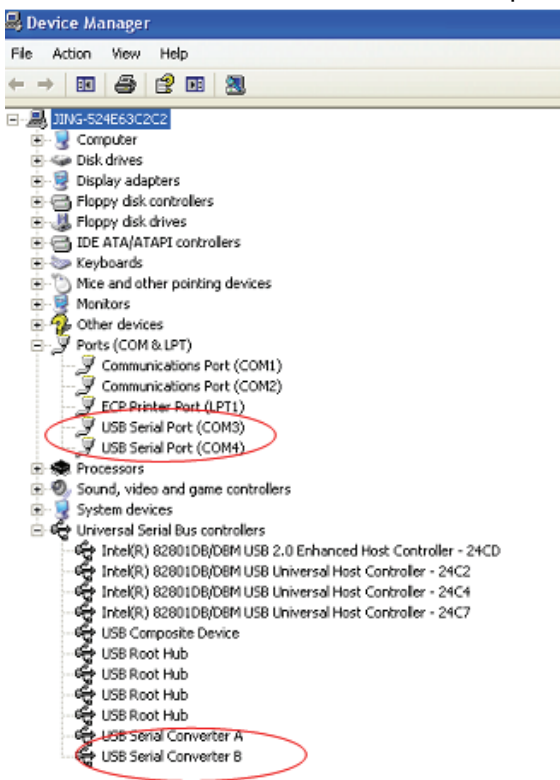

**Gefeliciteerd, de installatie is succesvol.** 

## **Stuurprogramma verwijderen:**

1. Ga naar de ''Add or Remove program'' van de ''Control panel'' om de "Windows Driver Package--- FTDI CDM Driver Package (03/13/2008 2.04.06) Windows Driver Package--- FTDI CDM Driver Package (03/13/2008 2.04.06)" te vinden

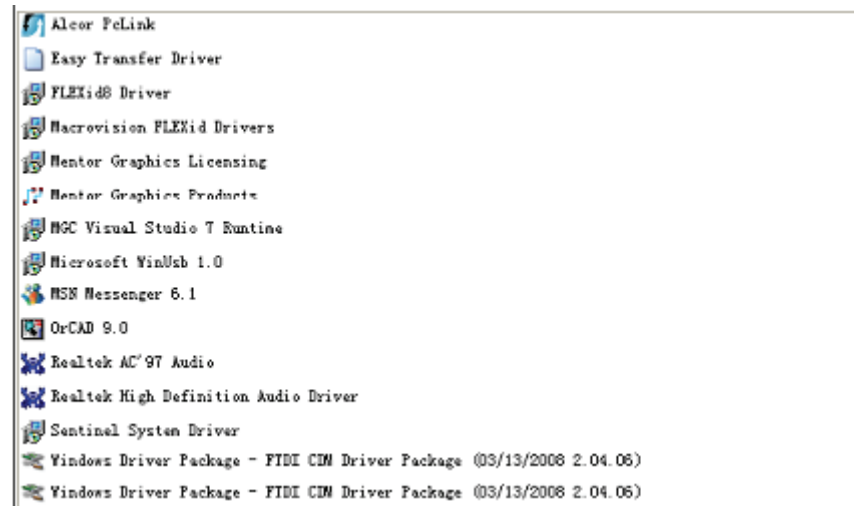

- 2. Selecteer het en klik op ''Remove'' om het stuurprogramma te verwijderen
- 3. Open de stuurprogramma's voor dit product, raadpleeg de onderstaande afbeelding:

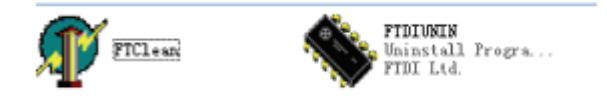

4. Dubbelklik op "FTClen.exe", de volgende interface verschijnt:

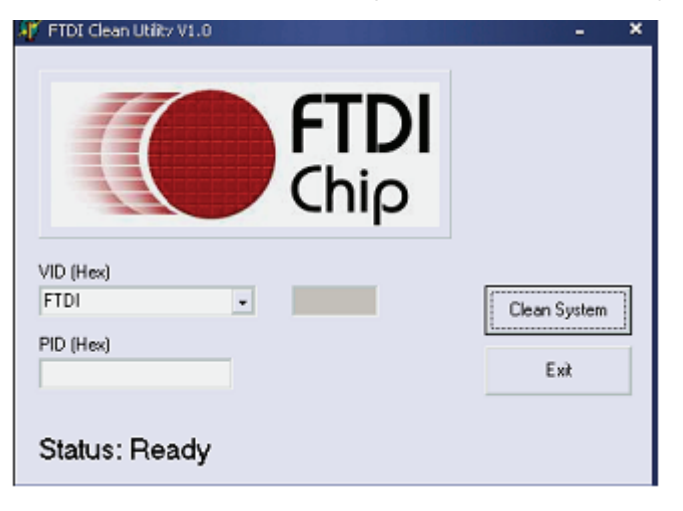

5. Klik op "Clean System", de volgende interface verschijnt:

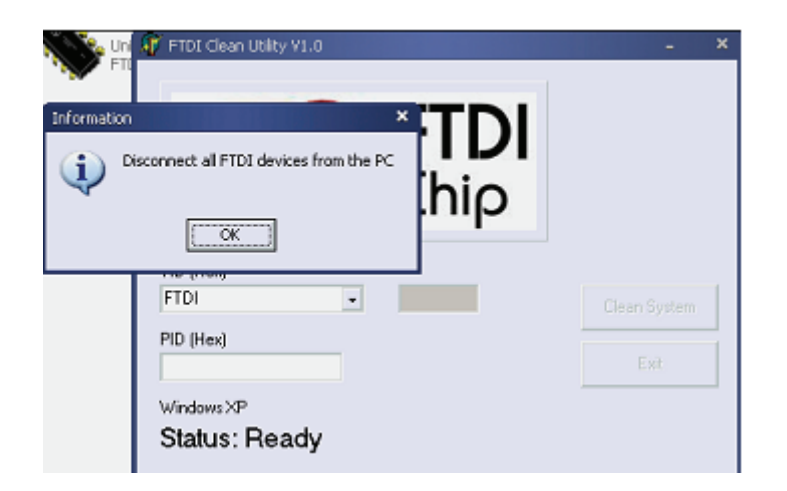

6. Ontkoppel het USB 2.0 naar 2 \* RS232 apparaat van de PC, klik op "OK", de hieronder afgebeelde interface verschijnt, klik vervolgens op "Yes".

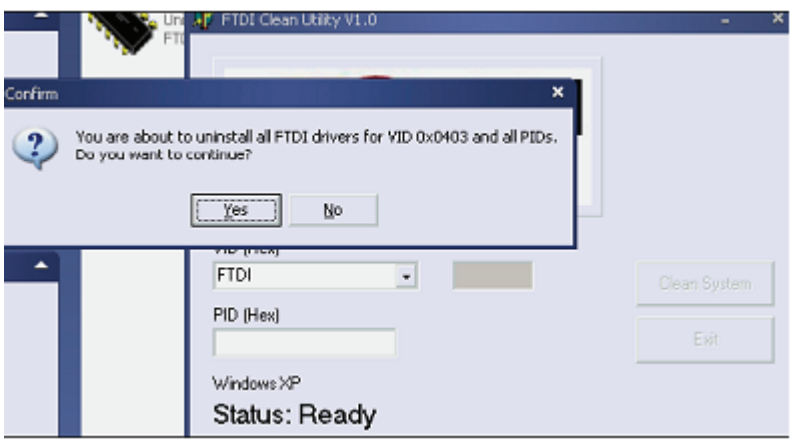

7. Klik op "No" om het stuurprogramma te verwijderen.

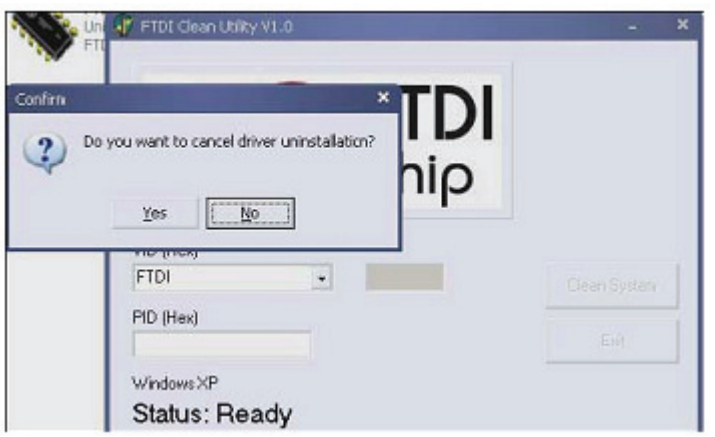

8. Wanneer het verwijderen is voltooid, klik op "Exit" om het verwijderen van de toepassing te beëindigen.

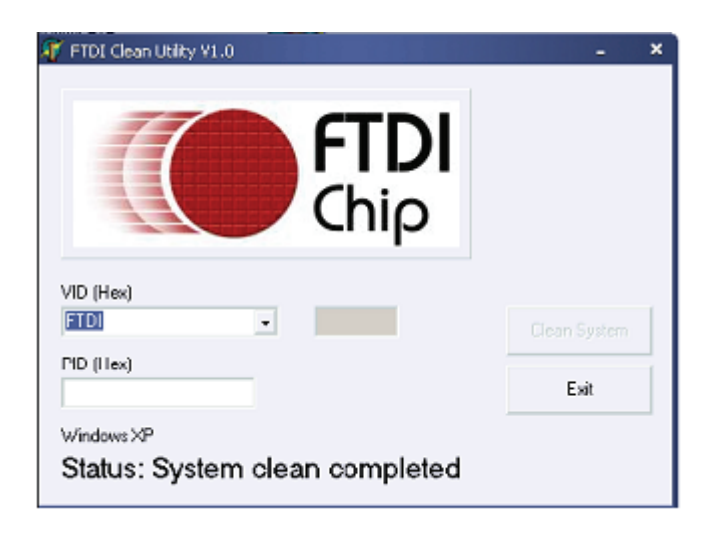